## **Adding Funds to Pharos Printing**

You can always add Funds to your print account.

1. Login to Print Center

In a web browser on any computer with internet access navigate to: <https://cccprint.calhoun.edu/myprintcenter>

Enter A# and password to sign in. (Same as MyCalhoun Portal credentials)

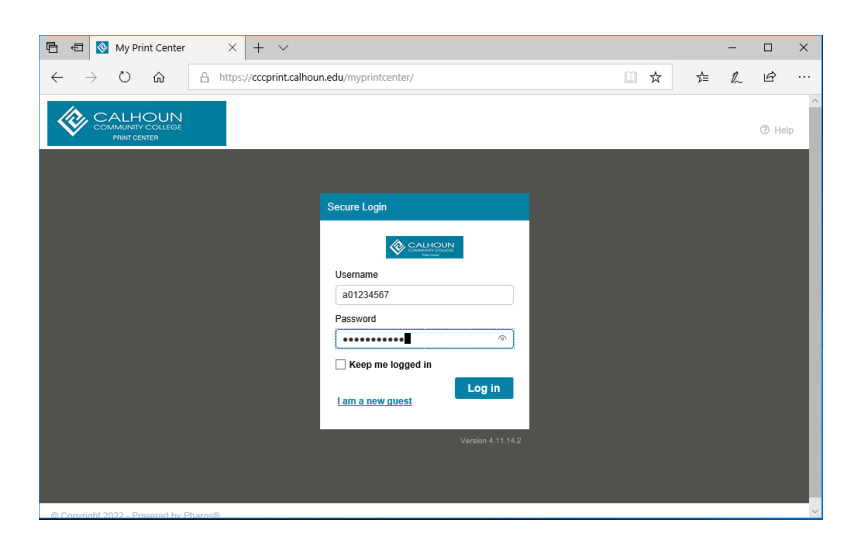

2. Click add funds.

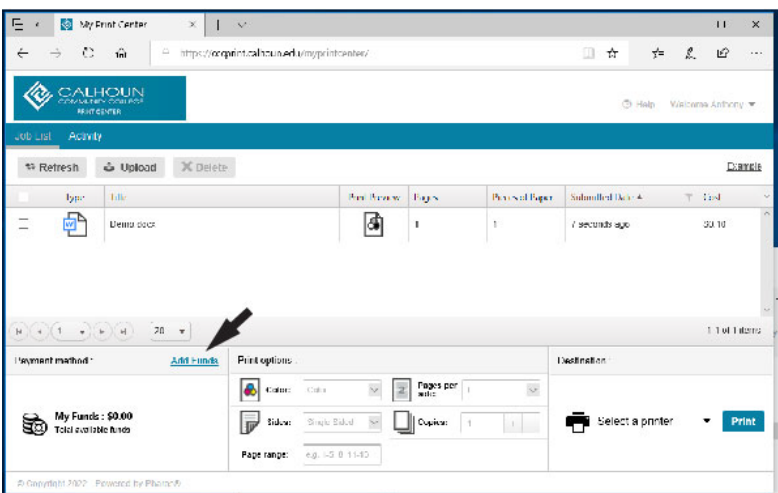

3. Choose the amount to credit your account.

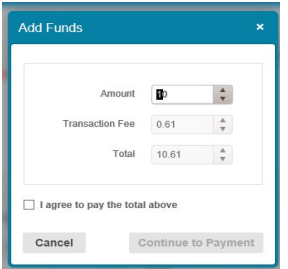

- 4. You will be redirected to PayPal after you agree to pay amount listed above and click Continue to payment.
	- a. Sign into PayPal with your account or checkout as guest.

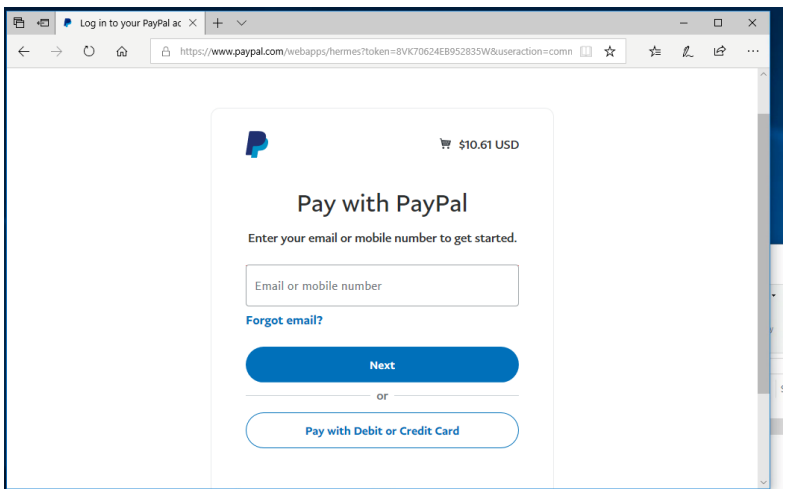

b. Provide required billing information.

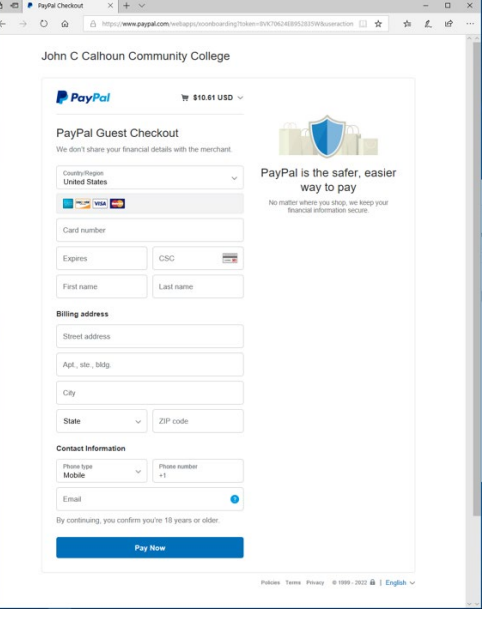

c. Press Pay now when ready.

You should be redirected back to print center after the transaction is complete. Funds Will Be Added to Pharos Print Center shortly after payment is made to PayPal.

## *Please note:*

*Student account funds expire when the student is no longer active in Banner. (A student is inactivated after 18 months of last attendance)*

> *Guest account funds expire after 28 days Sorry, no refunds or reimbursements.*